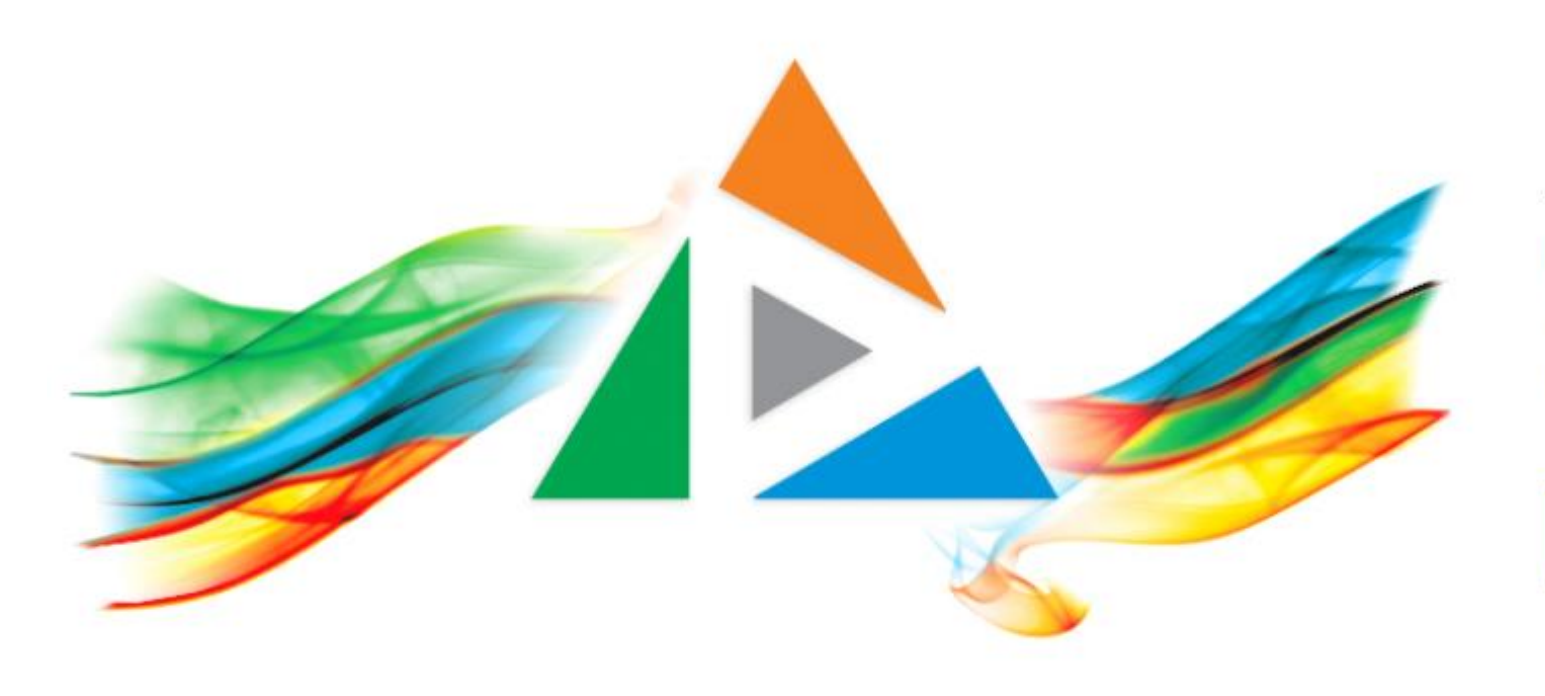

### OpenDelos

Πλατφόρμα διαχείρισης και διάθεσης πολυμορφικού εκπαιδευτικού περιεχομένου

*MAGETE ΠΕΡΙΣΣΟΤΕΡΑ* 

### 2.2.3 Πώς αλλάζω την σειρά Διάλεξης ή Πόρου Δράσης;

# Περιεχόμενο Ενότητας

Σε αυτή την Ενότητα δίνονται οδηγίες για το πώς θα αλλάξει ο διαχειριστής την αρίθμηση στη Σειρά του Πόρου (Διάλεξης ή Δράσης).

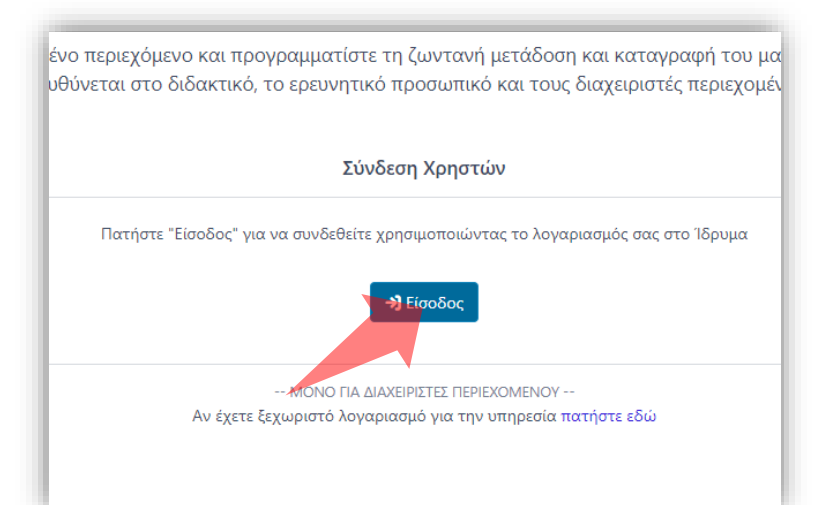

#### 1. Στην κεντρική σελίδα πατήστε 'Είσοδος'.

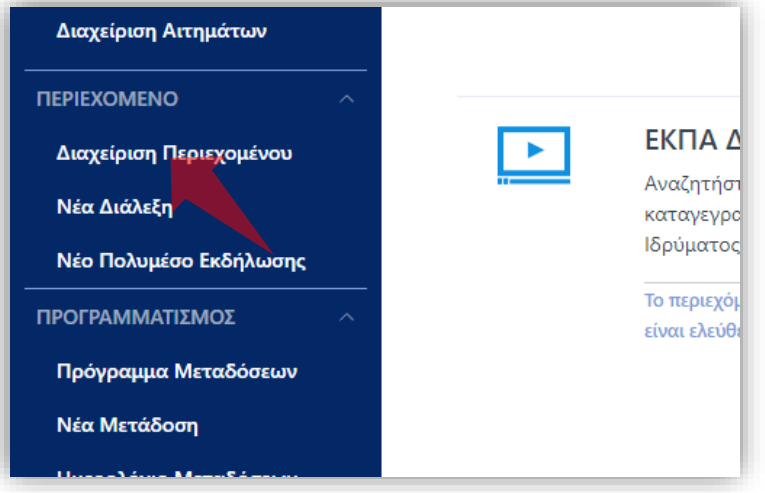

3. Στο μενού αριστερά πατήστε 'Διαχείριση Περιεχομένου'.

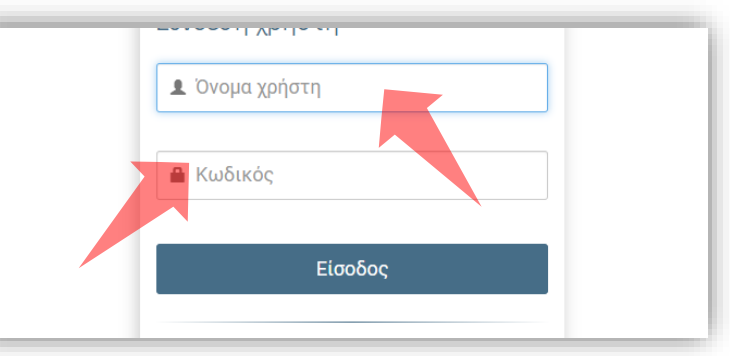

2. Πατήστε 'Είσοδος μέσω Κεντρικής Υπηρεσίας Πιστοποίησης' και εισάγετε τα στοιχεία του Ιδρυματικού Λογαριασμού.

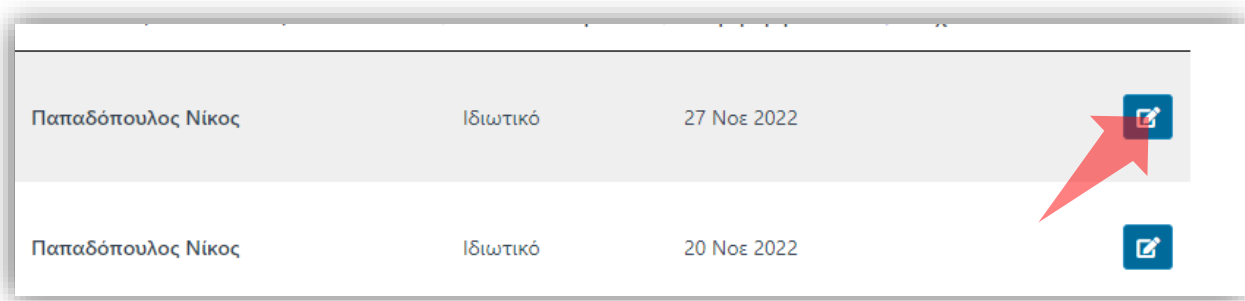

4. Στον πόρο που ενδιαφέρεστε πατήστε 'Επεξεργασία'.

#### Αρχικά βήματα.

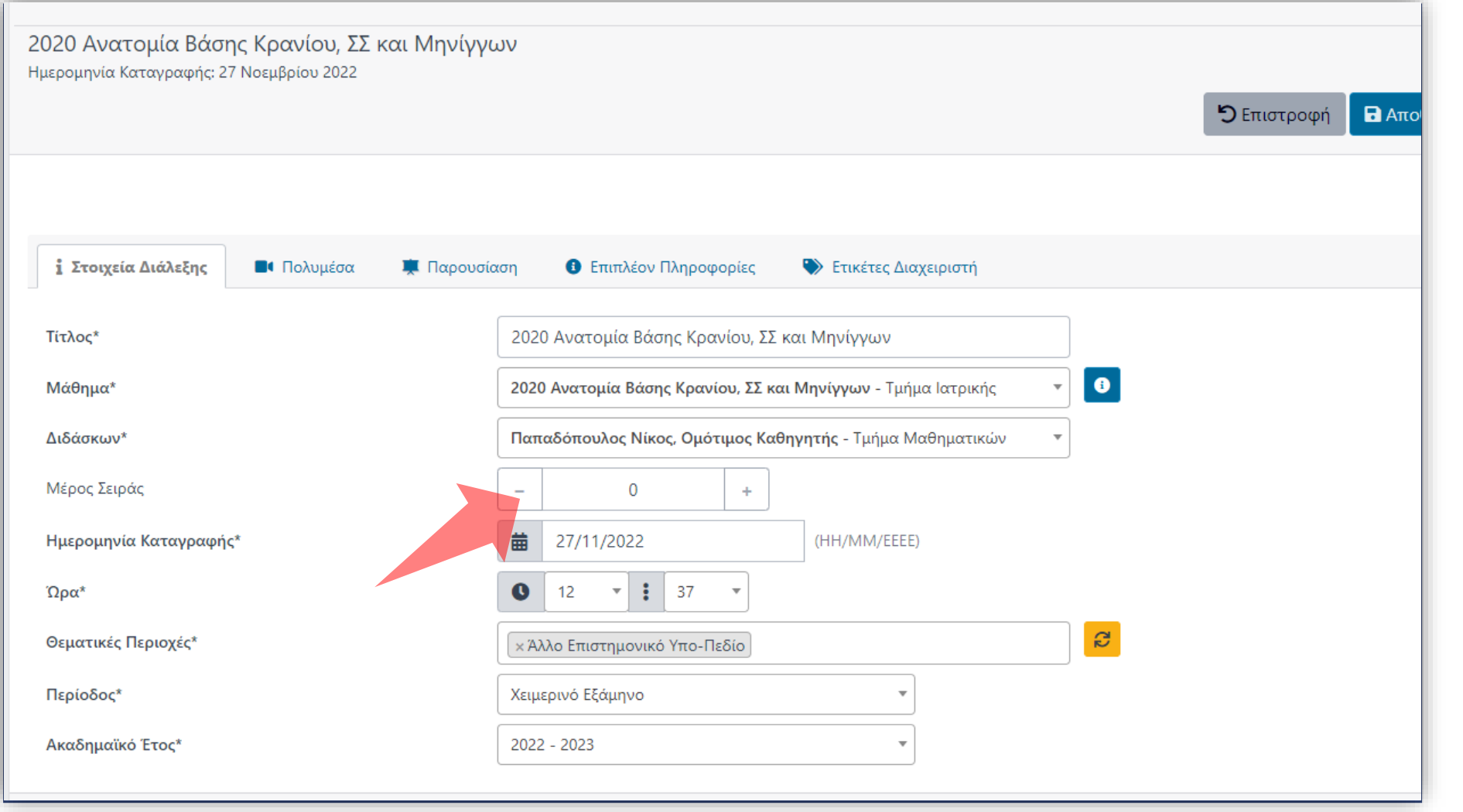

## Βήμα 1

### Στην καρτέλα 'Στοιχεία Διάλεξης' αλλάξτε την αρίθμηση στο Μέρος Σειράς.

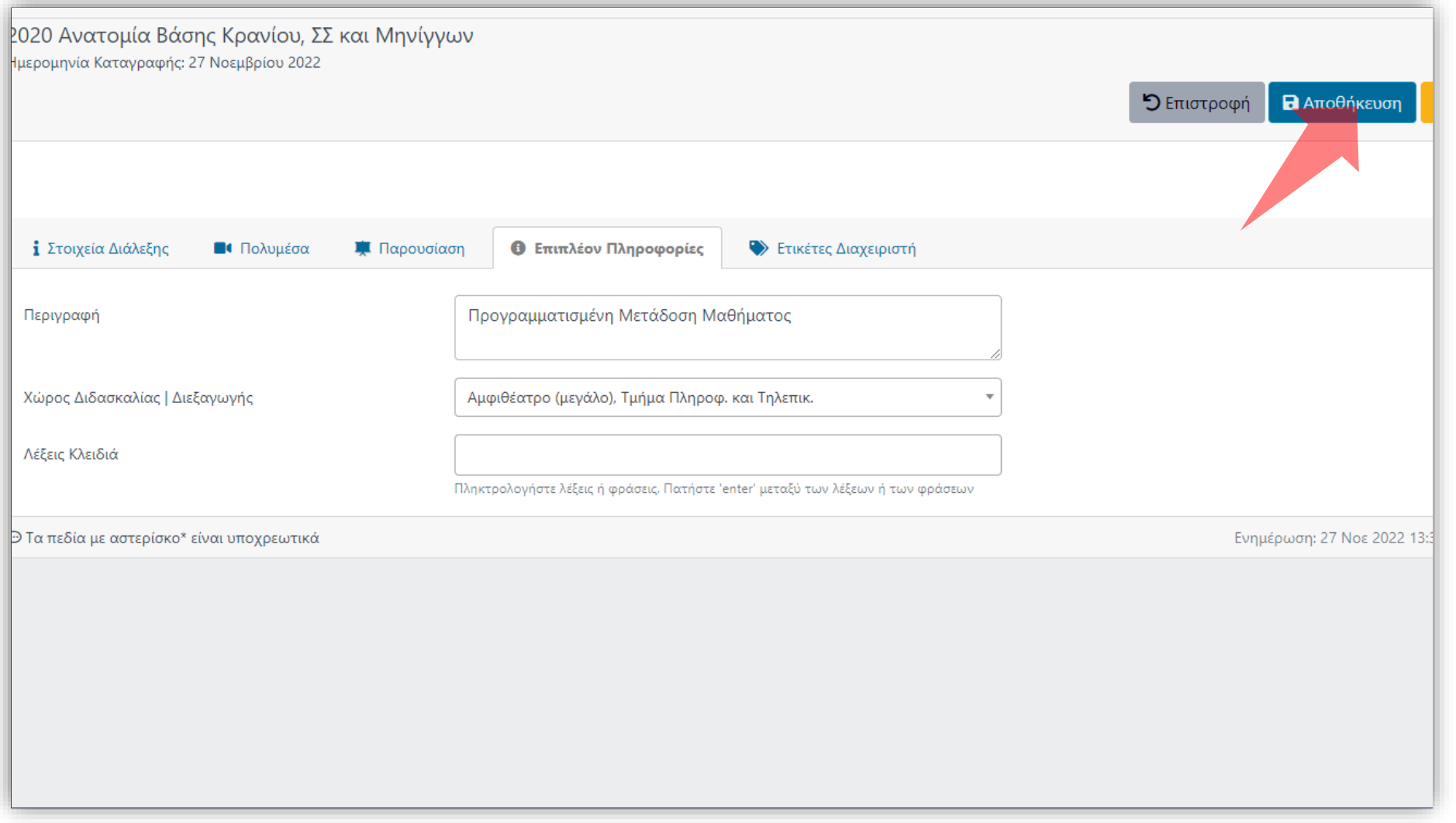

## Βήμα 2

#### Αποθηκεύστε τις αλλαγές πατώντας στο πλήκτρο 'Αποθήκευση'.

Έχετε ολοκληρώσει την αλλαγή αρίθμησης του Μέρους Σειράς. Η διαδικασία αυτή αφορά βίντεο πόρων Διαλέξεων ή Δράσεων.